# *16. Корректировка группы смет*

#### [\(смотреть видео\)](https://youtu.be/qXcqPIGSE4Y)

В данной части учебного курса предлагается обзор основных возможностей ПК «ГРАНД-Смета» при работе с группой смет.

Мы рассмотрим, как можно одним действием пересчитать все сметы по объекту на другую нормативную базу, либо загрузить в них новые текущие цены на ресурсы и новые индексы перевода в текущие цены. Будет показано, как сразу по группе смет можно изменить настройки расчёта или сформировать выходные документы. Также рассматривается возможность объединить несколько смет в одну.

## *Действия со списком смет*

## **Подготовка к групповой корректировке смет**

#### [\(смотреть видео\)](https://www.youtube.com/watch?v=qXcqPIGSE4Y&t=19s)

В предыдущих частях учебного курса рассматриваются возможности программы «ГРАНД-Смета» при работе с одной отдельно взятой локальной сметой.

Однако в программе также предусмотрена возможность выполнять различные действия со всей группой смет по объекту строительства, в результате чего вносятся изменения сразу в несколько документов. Это работа со списком смет. Сами сметы при этом должны быть закрыты.

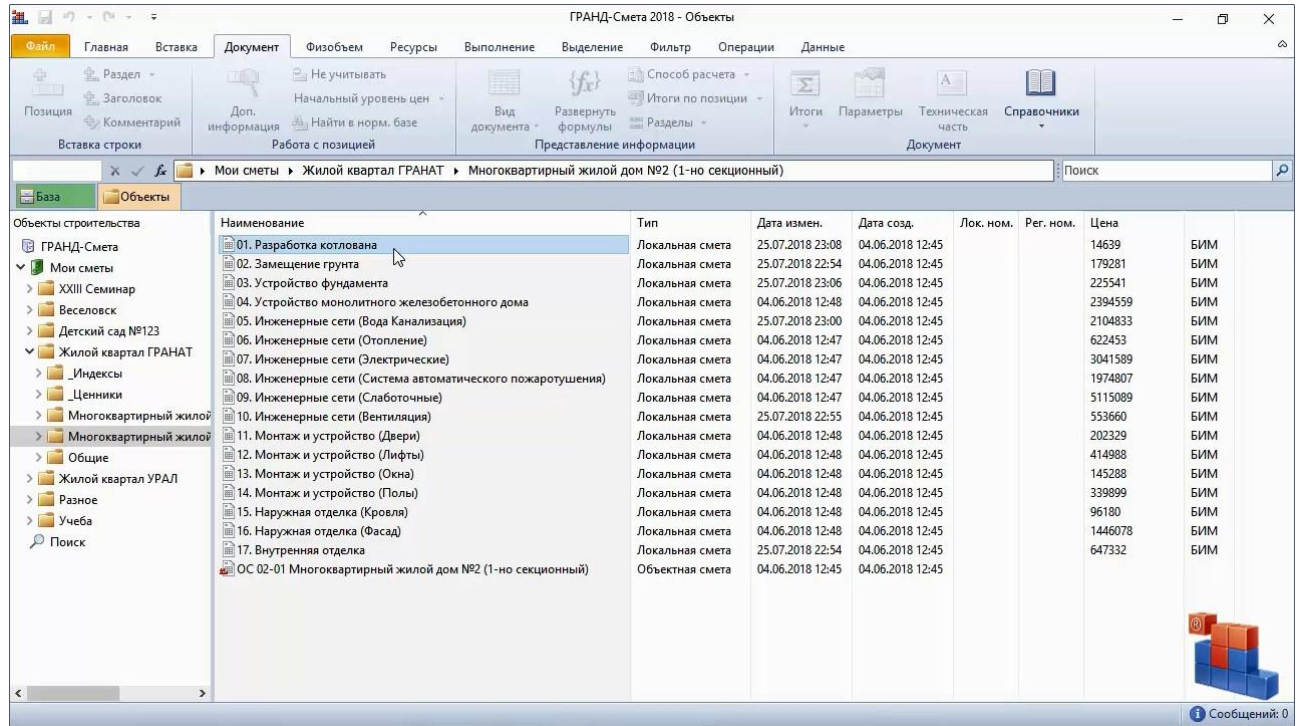

Обратите внимание, что при выполнении групповых операций в сметы вносятся изменения и их файлы перезаписываются. А если файл на компьютере перезаписан, то отменить это действие уже невозможно. Поэтому рекомендуется сделать копию смет перед выполнением с ними любых групповых операций.

## **Можно ли обновить расценки сразу в группе смет?**

#### [\(смотреть видео\)](https://www.youtube.com/watch?v=qXcqPIGSE4Y&t=57s)

Специалист-сметчик часто имеет дело с объектами-аналогами – то есть, на новом объекте требуется выполнить такой же набор работ, как и на одном из прошлых объектов, но эти работы ведутся в другом регионе. Тогда вместо того чтобы заново набирать всю сметную документацию, можно скопировать сметы с прошлого объекта и пересчитать их в другую нормативную базу.

Или возникла такая ситуация, что в процессе подготовки сметной документации по объекту вышли изменения к нормативной базе и теперь все составленные ранее сметы надо пересчитать на основании обновлённых расценок – это тоже фактически означает пересчёт локальных смет в другую нормативную базу.

Пересчёт одной отдельно взятой локальной сметы рассматривается в одной из предыдущих частей учебного курса. Пересчёт группы смет выполняется аналогично – давайте убедимся в этом.

Во-первых, необходимо выбрать нормативную базу, в которую будут пересчитываться сметы. Открываем на панели инструментов вкладку **Файл**, переходим там в режим **Выбор региона**, после чего выбираем нужную нормативную базу в разделе **Локальные базы**.

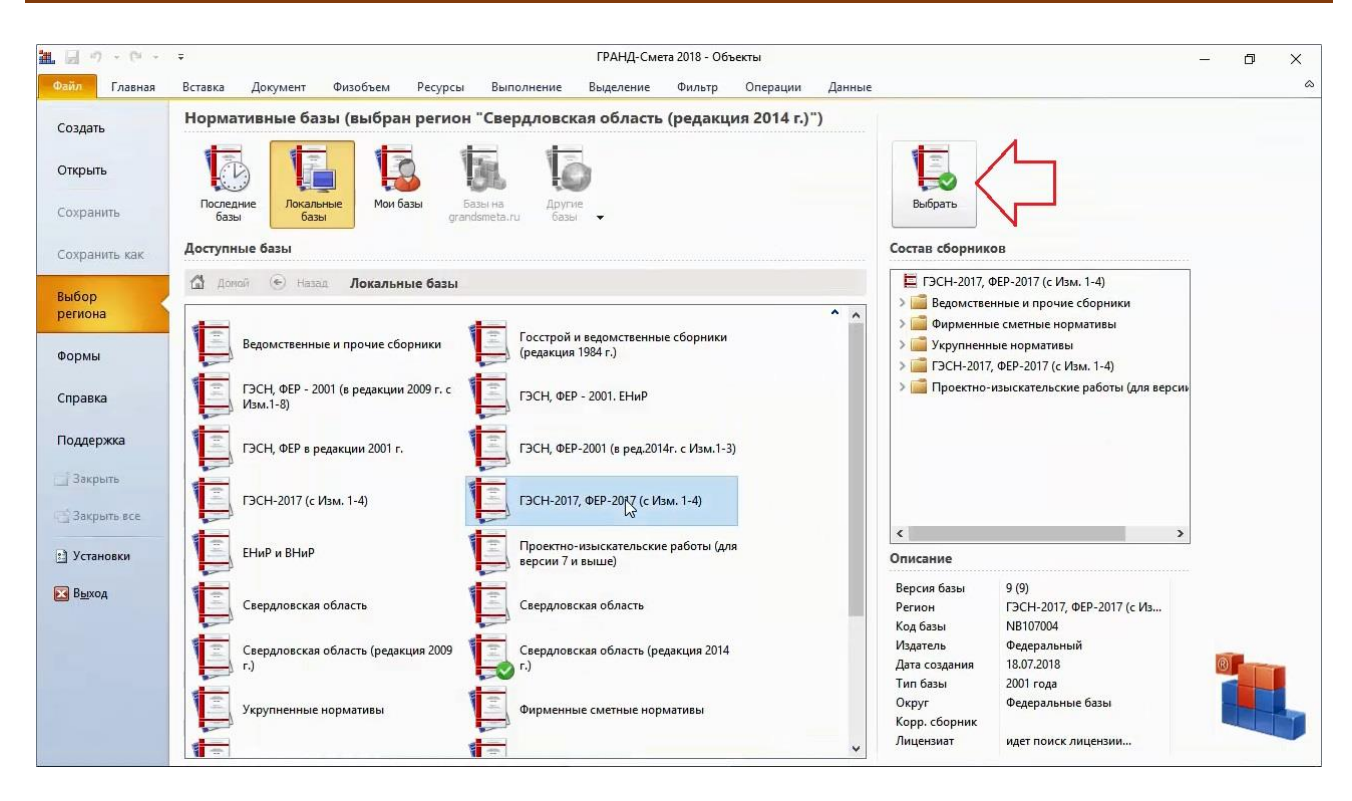

Программный комплекс «ГРАНД-Смета»

На следующем шаге выделяем нужные локальные сметы в списке смет на закладке **Объекты**, после чего можно запускать пересчёт. Нужная кнопка **Обновить расценки** расположена на панели инструментов на вкладке **Операции**. Нажимаем верхнюю часть кнопки **Обновить расценки**.

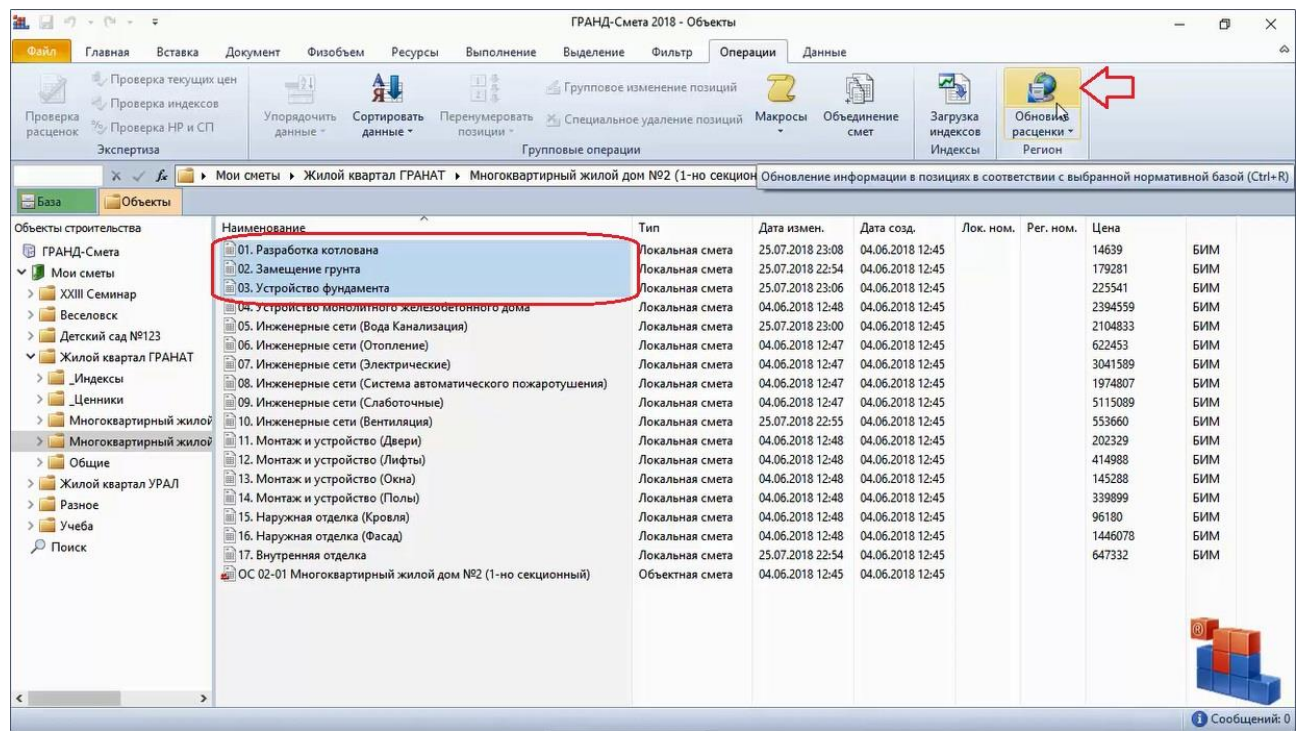

Запускается мастер пересчёта. В появившемся на экране окне указана новая нормативная база, которая будет использоваться при пересчёте позиций в выделенных сметах.

При наличии в этой нормативной базе зонального деления нужная зона для пересчёта выбирается из выпадающего списка **Зона для расценок**. Ниже сразу отмечен единственно возможный в данном случае диапазон для операции – **Все выделенные сметы**.

Нажимаем кнопку **Далее**.

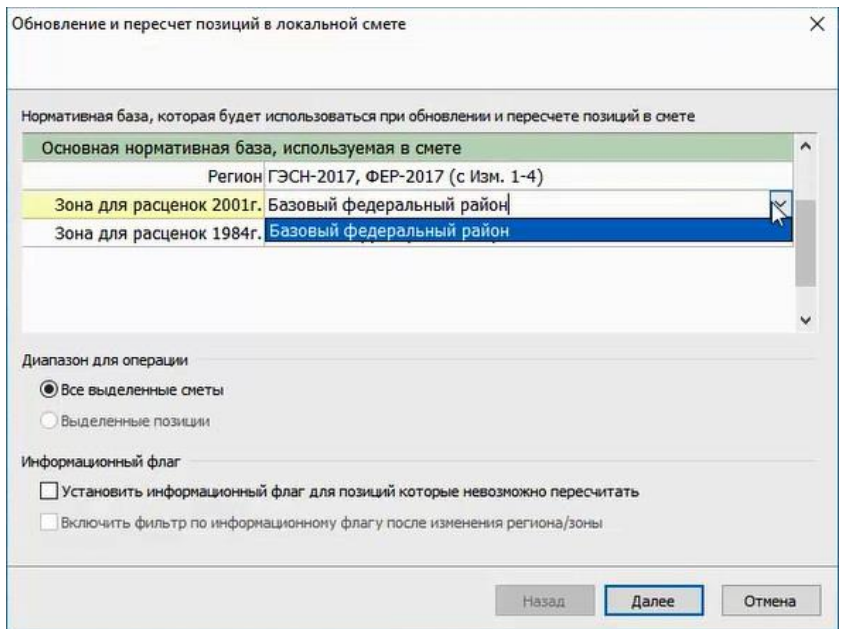

Далее на экране появляется окно, где при пересчёте из территориальных в федеральные расценки (либо в каком-то ином случае, когда при пересчёте требуется замена буквенных обозначений сборников в обосновании расценок) следует отметить флажком настройку **Перевод типов расценок** и сформировать таблицу замены. Нажимаем кнопку **Далее**.

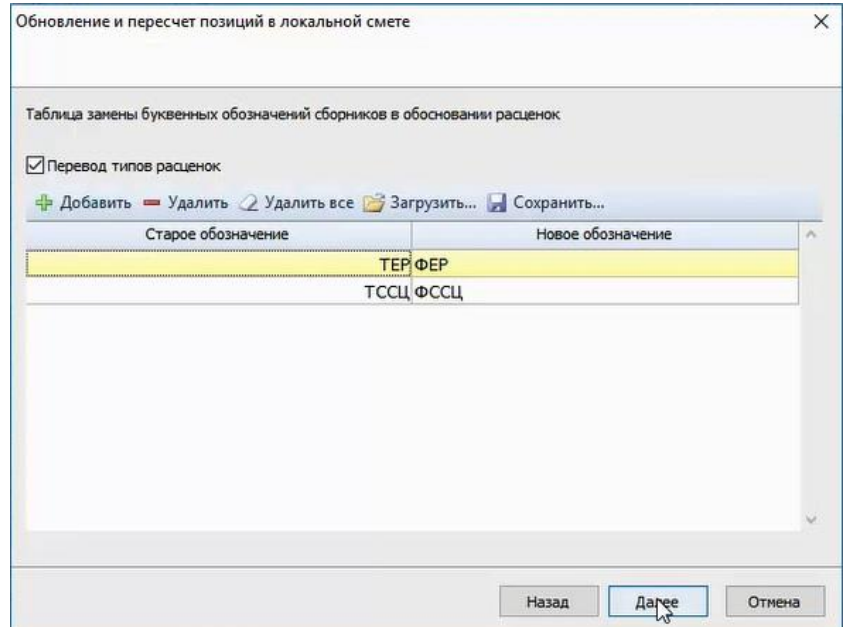

Далее в следующем окне выбираем необходимые для данного объекта настройки для определения в сметах величины накладных расходов и сметной прибыли. Нажимаем кнопку **Далее**.

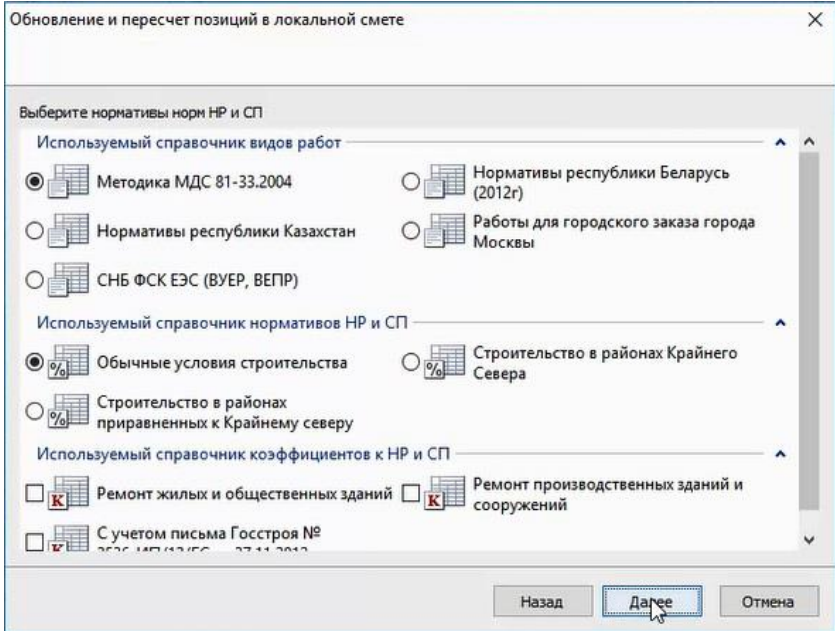

И наконец, в последнем окне с параметрами пересчёта позиций в локальных сметах выполняем ряд необходимых настроек.

Выключаем опцию **Не изменять наименования позиций в смете** и наоборот включаем (то есть, отмечаем флажком) опцию **Восстановить ресурсную часть позиций** – в обоих случаях это делается для того, чтобы позиции сметы после пересчёта полностью соответствовали выбранной нормативной базе.

Особая роль отводится настройке **Расширенный поиск позиций-материалов в нормативной базе**. Здесь в обязательном порядке ставится флажок. Именно эта опция позволяет при пересчёте автоматически переводить старую кодировку ресурсов в новую и наоборот.

Нажимаем кнопку **Пересчет**.

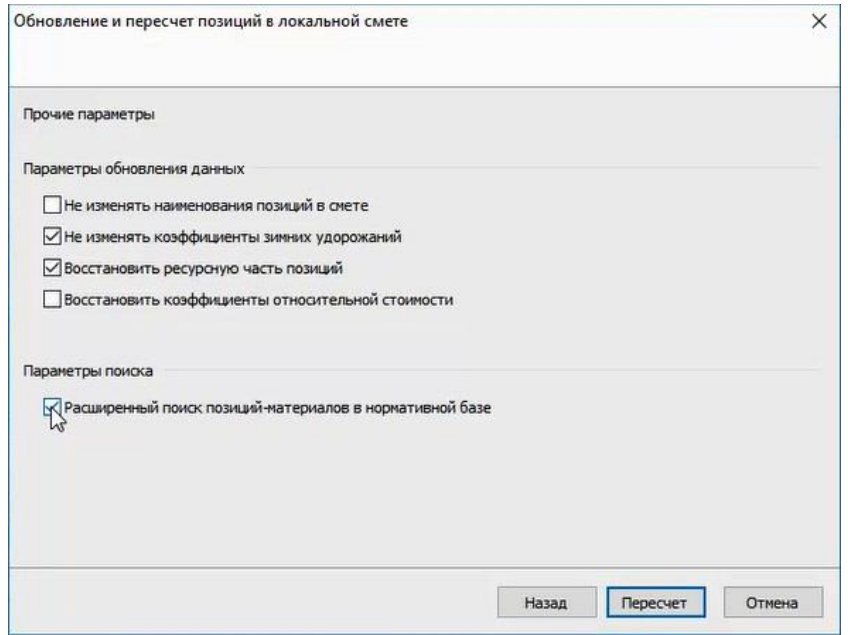

Перед выполнением операции программа напоминает, что данная операция для выбранных смет необратима. В этот момент ещё можно отменить операцию и всё-таки успеть сделать копию смет в их текущем виде, после чего повторить вышеописанные действия.

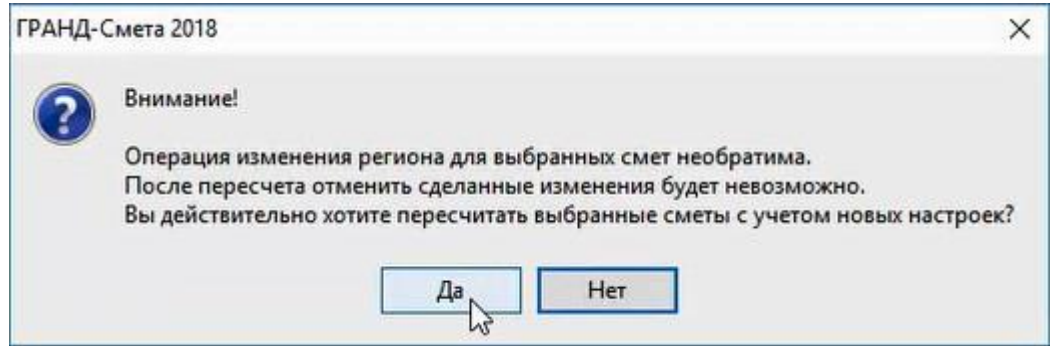

После выполнения операции на экране показывается протокол пересчёта. Его можно сохранить в текстовом файле и потом пробежаться по указанным позициям для дополнительной проверки.

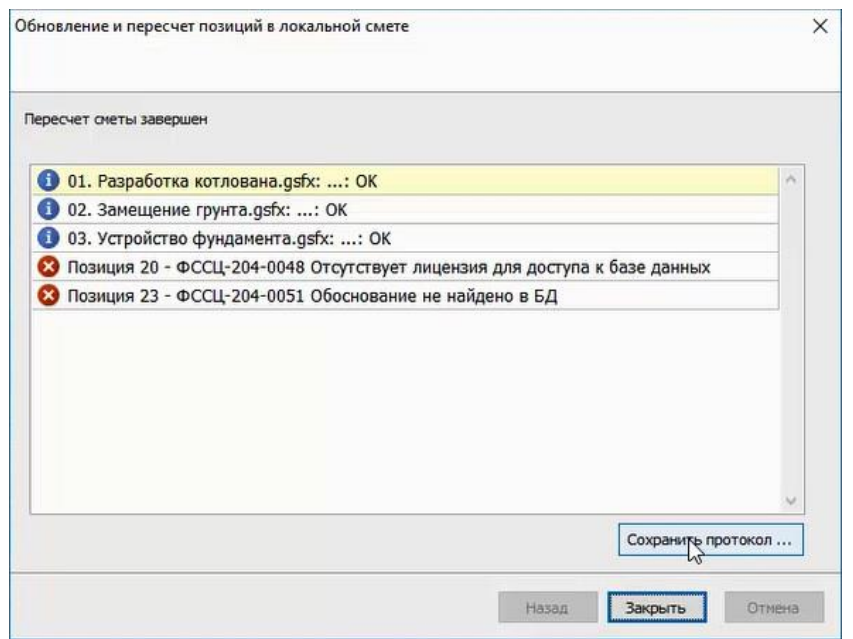

Всё, выделенные сметы пересчитаны. Если речь идёт о пересчёте в другую нормативную базу, то не забудьте проверить изменившуюся после пересчёта ресурсную часть позиций.

## **Как загрузить в сметы актуальные индексы и текущие цены?**

[\(смотреть видео\)](https://www.youtube.com/watch?v=qXcqPIGSE4Y&t=219s)

Ещё одна ситуация, когда групповые операции в программе «ГРАНД-Смета» сэкономят время сметчика – это необходимость пересчитать ранее составленные сметы на основании нового каталога текущих цен на ресурсы, либо нового сборника индексов перевода в текущие цены, которые применяются индивидуально для позиций сметы.

Точно так же выделяем нужные локальные сметы в списке смет на закладке **Объекты**, после чего приступаем к выполнению соответствующей операции.

Для загрузки текущих цен на ресурсы нажимаем кнопку **Загрузка цен**, которая расположена на панели инструментов на вкладке **Ресурсы**.

Программный комплекс «ГРАНД-Смета»

| $\begin{bmatrix} -1 & 0 \\ 0 & 0 \end{bmatrix}$ + $\begin{bmatrix} 0 & - & \frac{\pi}{2} \\ 0 & 0 & \frac{\pi}{2} \end{bmatrix}$<br>细<br>ГРАНД-Смета 2018 - Объекты             |                                                                                                    |                                                                                    |                                                                                                    |                                                                                                    |                                                                                                    |  |                                   |                                                                                                    |                                                                                                    | 币<br>×        |
|----------------------------------------------------------------------------------------------------|----------------------------------------------------------------------------------------------------|------------------------------------------------------------------------------------|----------------------------------------------------------------------------------------------------|----------------------------------------------------------------------------------------------------|----------------------------------------------------------------------------------------------------|--|-----------------------------------|----------------------------------------------------------------------------------------------------|----------------------------------------------------------------------------------------------------|---------------|
| $Q = \overline{M}$<br>Вставка<br>Главная                                                                                                    | Документ<br>Ресурсы<br>Физобъем                                                                                                    | Выполнение<br>Выделение                                                            | Фильтр                                                                                                    | Данные<br>Операции                                                                                                    |                                                                                                    |  |                                   |                                                                                                    |                                                                                                    | ۵             |
| Прудозатраты<br>$\sim$<br>ТЗ машинистов<br>Материал<br><b>Машины</b><br>Вставка ресурса                                                                                         | Ë<br>勔<br>49<br><b>Ресурсы</b><br>Ресурсы<br>Ресурсы в<br>по актам<br><b>E CARETE</b><br><b>FIOSHLIMM</b><br>Ресурсы в документе                                                                                                    | нулить тек, цень<br>B<br>ставки<br>Зарузка<br>грузка цен<br>Цен<br>Цены на ресурсы | Стандартный                                                                                                    | Ранжирование:<br>Режим ведомости                                                                                                    | II<br>mirv<br>Классы<br>Подгруппы<br>груза                                                                                                    |  | Группировка<br>Ведомость ресурсов | Сортировка<br><b>БЕДОМОСТИ</b>                                                                       | ua<br>Onunu                                                                                                    |               |
| $\times$ $\times$<br>k                                                                                                    | • Мои сметы • Жилой квартал ГРАНАТ • Многоквартирный жилой дом №2 (1-но секционный)                                                                                                    |                                                                                    |                                                                                                    |                                                                                                    |                                                                                                    |  |                                   | Поиск                                                                                                |                                                                                                    | $\mathcal{L}$ |
| Объекты<br>$-6a3a$                                                                                                    |                                                                                                    |                                                                                    |                                                                                                    |                                                                                                    |                                                                                                    |  |                                   |                                                                                                    |                                                                                                    |               |
| Объекты строительства                                                                                                    | Наименование                                                                                                    |                                                                                    | Tun                                                                                                    | Дата измен.                                                                                                    | Дата созд.                                                                                                    |  | Лок. ном. Рег. ном.               | Цена                                                                                                 |                                                                                                    |               |
| • ГРАНД-Смета<br>$\vee$ 1<br>Мои сметы<br>XXIII Семинар<br><b>Веселовск</b><br>Детский сад №123<br>Жилой квартал ГРАНАТ<br><b>Индексы</b><br>Ценники<br>> Многоквартирный жилой | 01. Разработка котлована<br>02. Замещение грунта<br>03. Устройство фундамента<br>04. Устройство монолитного железобетонного дома<br>05. Инженерные сети (Вода Канализация)<br>111 06. Инженерные сети (Отопление)<br>07. Инженерные сети (Электрические)<br>В 08. Инженерные сети (Система автоматического пожаротушения)<br>09. Инженерные сети (Слаботочные)<br>10. Инженерные сети (Вентиляция) |                                                                                    | Локальная смета<br>Локальная смета<br>Локальная смета<br>Локальная смета<br>Локальная смета<br>Локальная смета<br>Локальная смета<br>Локальная смета<br>Локальная смета<br>Локальная смета | 25.07.2018 23:08<br>25.07.2018 22:54<br>25.07.2018 23:06<br>04.06.2018 12:48<br>25.07.2018 23:00<br>04.06.2018 12:47<br>04.06.2018 12:47<br>04.06.2018 12:47<br>04.06.2018 12:47<br>25.07.2018 22:55 | 04.06.2018 12:45<br>04.06.2018 12:45<br>04.06.2018 12:45<br>04.06.2018 12:45<br>04.06.2018 12:45<br>04.06.2018 12:45<br>04.06.2018 12:45<br>04.06.2018 12:45<br>04.06.2018 12:45<br>04.06.2018 12:45 |  |                                   | 14639<br>179281<br>225541<br>2394559<br>2104833<br>622453<br>3041589<br>1974807<br>5115089<br>553660 | <b>EVIM</b><br>БИМ<br><b>EVIM</b><br>БИМ<br><b>6VM</b><br><b>EVIM</b><br><b>6VM</b><br><b>EVIM</b><br><b>EVIM</b><br><b>EVIM</b> |               |
| > Многоквартирный жилой<br>Общие                                                                                                    | 11. Монтаж и устройство (Двери)<br>■12. Монтаж и устройство (Лифты)<br>$P_{\text{max}}$                                                                                                    |                                                                                    | Локальная смета<br>Локальная смета                                                                                                    | 04.06.2018 12:48<br>04.06.2018 12:48<br><b>54 55 5545.45 45</b>                                                                                                    | 04.06.2018 12:45<br>04.06.2018 12:45<br>DA BE SOAD AS AF                                                                                                    |  |                                   | 202329<br>414988<br>117200                                                                           | <b>EVIM</b><br><b>EVIM</b><br>                                                                                                   |               |

Аналогично тому, как выполняется загрузка цен в одну отдельно взятую локальную смету, далее следует выбрать файл, содержащий нужный каталог текущих цен на ресурсы, и задать все необходимые настройки для загрузки. Эти действия подробно описаны в той части учебного курса, где рассматривается ресурсный метод.

По завершении загрузки цен на экране показывается протокол с сообщением о выполненной операции.

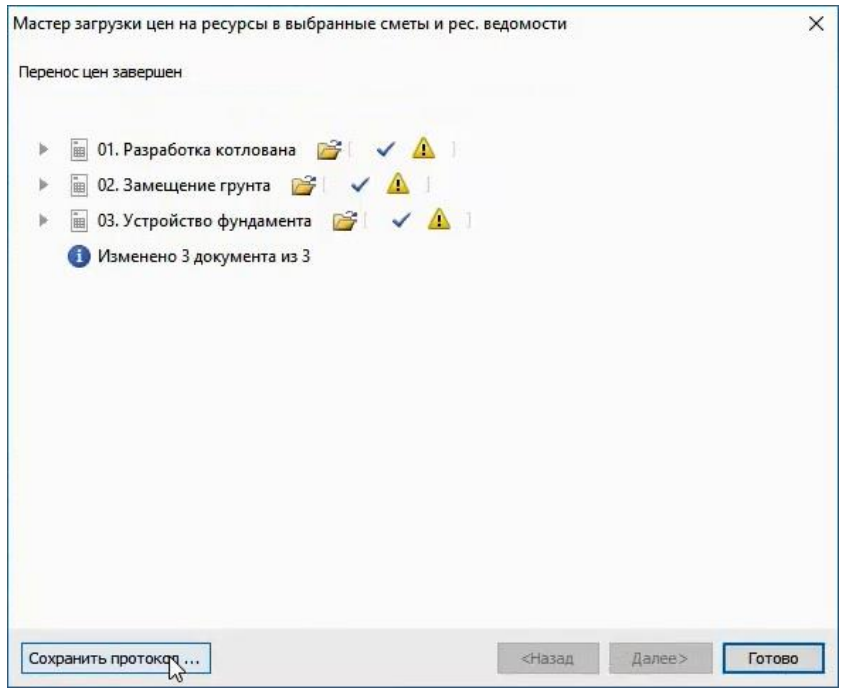

Итак, теперь текущие цены на ресурсы из выбранного каталога загружены во все выделенные сметы.

А для загрузки индексов перевода в текущие цены сразу во все выделенные сметы необходимо воспользоваться кнопкой **Загрузка индексов**, которая расположена на панели инструментов на вкладке **Операции**.

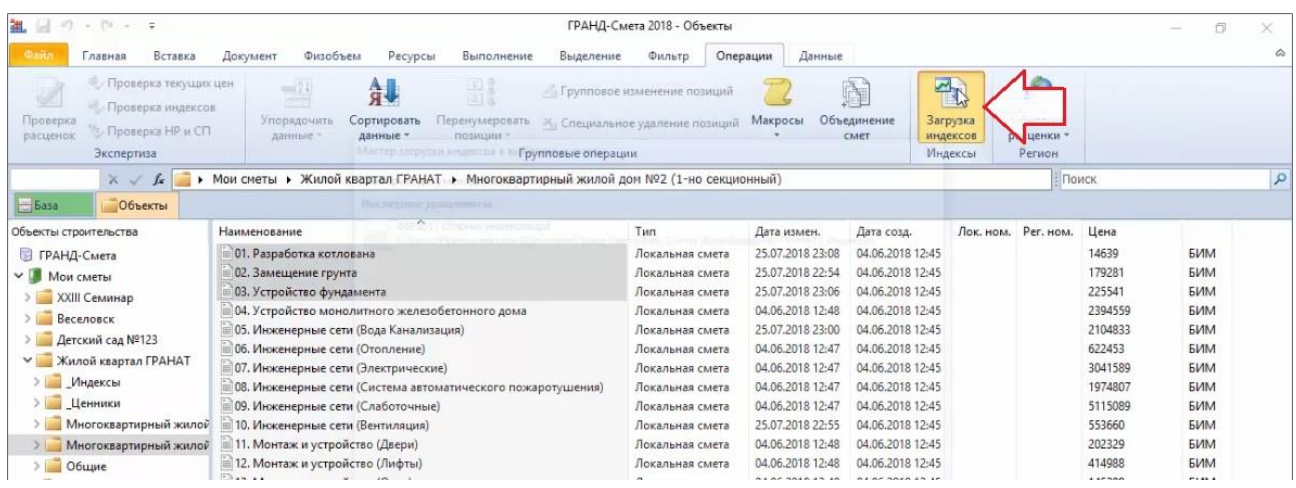

Порядок выполняемых действий при этом полностью аналогичен операции загрузки индексов перевода в текущие цены в одну отдельно взятую локальную смету: сначала следует выбрать файл с нужным сборником индексов и затем задать все необходимые настройки для загрузки.

По завершении загрузки индексов на экране показывается протокол с сообщением о выполненной операции.

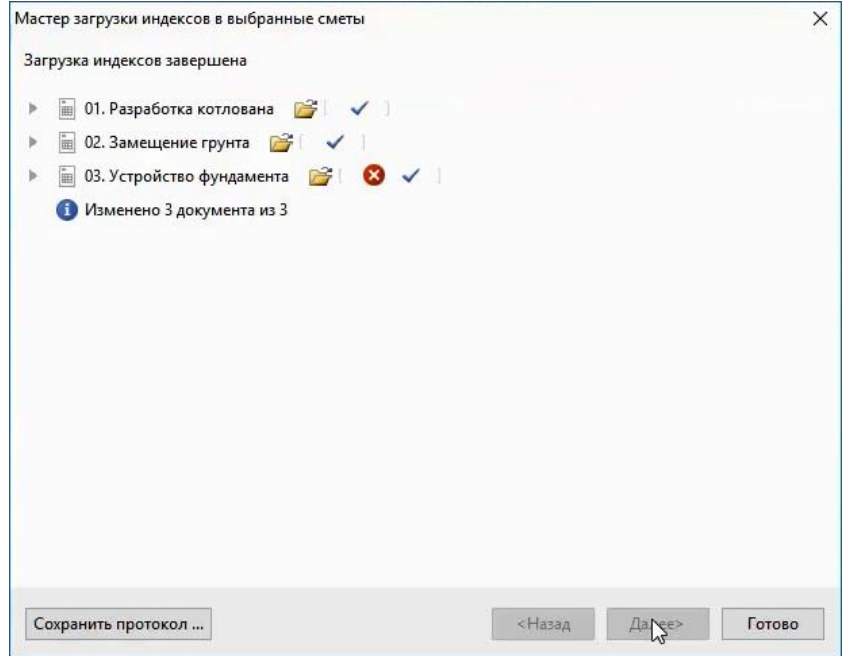

Теперь индексы перевода в текущие цены из выбранного сборника загружены во все выделенные сметы.

Если для списка смет на закладке **Объекты** выбран вид отображения **Таблица**, то изменившиеся итоговые значения по локальным сметам показываются прямо в списке смет в колонке **Цена**. Переключение вида отображения осуществляется при помощи кнопки с выпадающим меню **Вид**, которая расположена на панели инструментов на вкладке **Главная**.

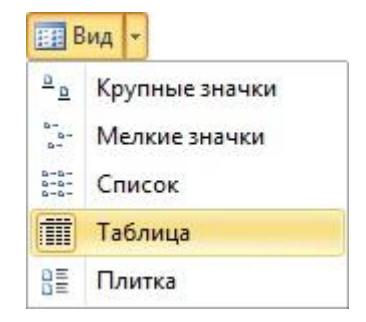

## **Как в нескольких сметах задать одинаковые настройки параметров?**

[\(смотреть видео\)](https://www.youtube.com/watch?v=qXcqPIGSE4Y&t=285s)

Ещё одна мощная возможность программы «ГРАНД-Смета» – это так называемые *макросы*. Макросы представляют собой последовательность команд, при помощи которых можно изменять определённые данные или параметры одновременно в нескольких сметах.

Список макросов приводится в выпадающем меню кнопки **Макросы**, которая расположена на панели инструментов на вкладке **Операции**.

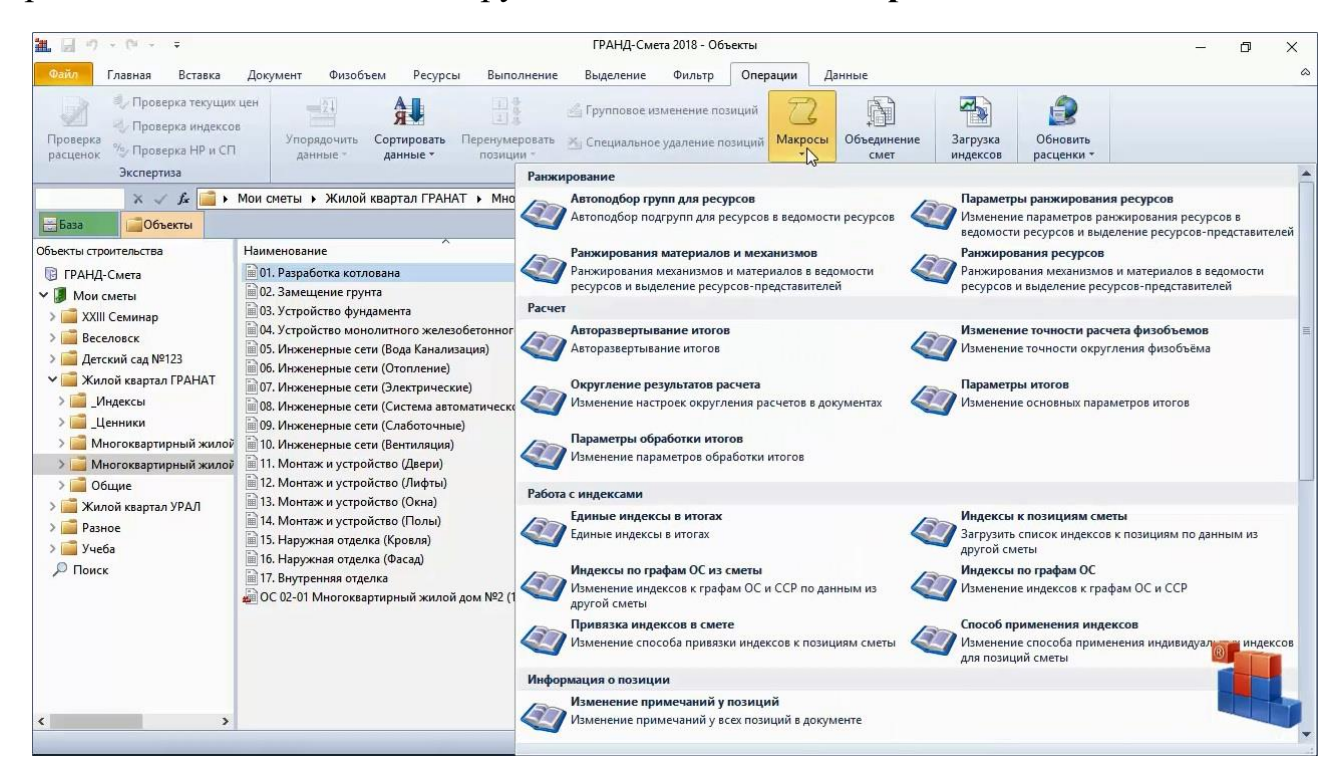

Здесь есть макросы для настройки итогов документа, для работы с индексами, накладными расходами и сметной прибылью. Макросы позволяют загрузить сразу в несколько смет нужный список лимитированных затрат или подписей, выполнить перенумерацию позиций в сметах и многое другое.

Для того чтобы выполнить указанное в макросе действие одновременно в нескольких сметах, необходимо выделить нужные локальные сметы на закладке **Объекты**, после чего выбрать в списке требуемый макрос.

Рассмотрим для примера ряд действий со сметами при помощи макросов.

Сначала зададим округление итоговой стоимости в сметах до целых рублей.

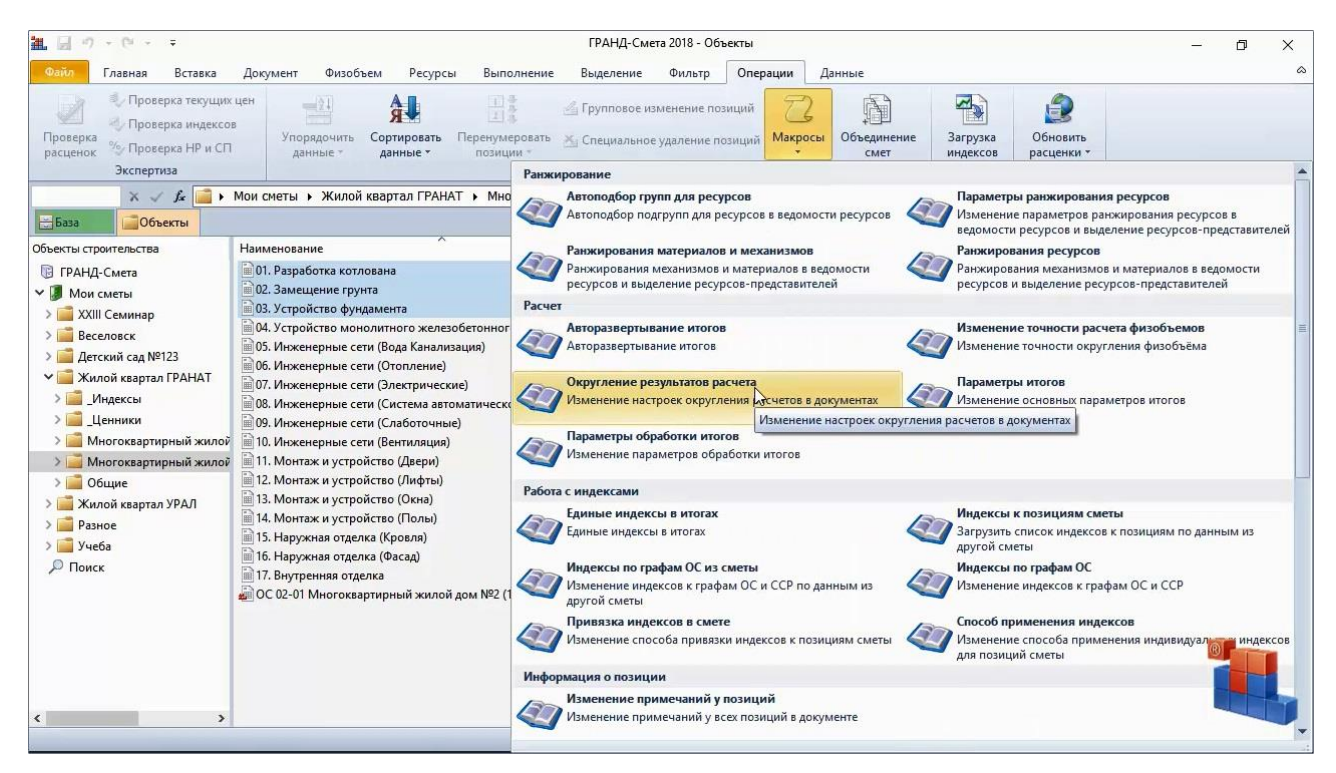

Запустив для выделенных смет макрос **Округление результатов расчета**, делаем необходимые настройки в появившемся на экране окне.

# Программный комплекс «ГРАНД-Смета»

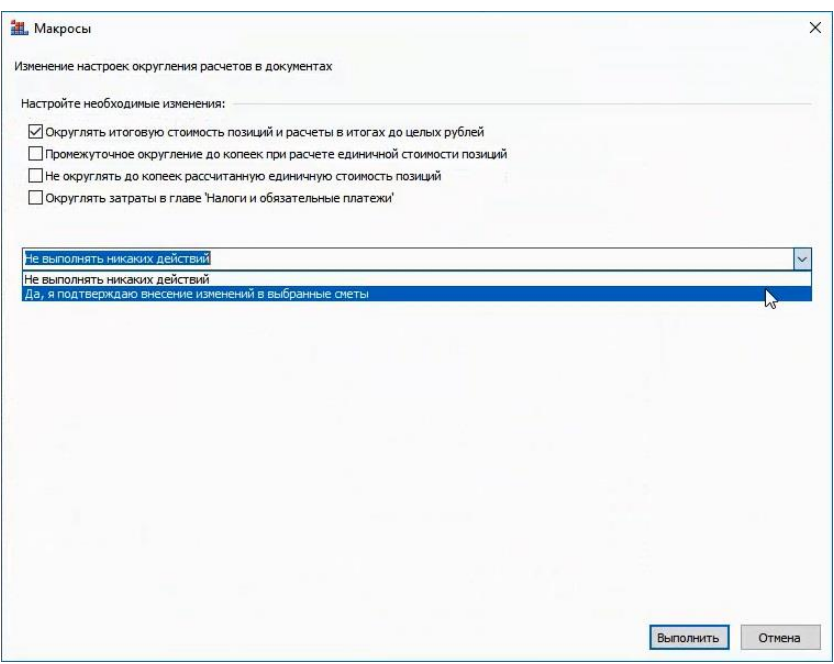

Как обычно, по завершении выполнения групповой операции на экране показывается протокол с сообщением о результате операции.

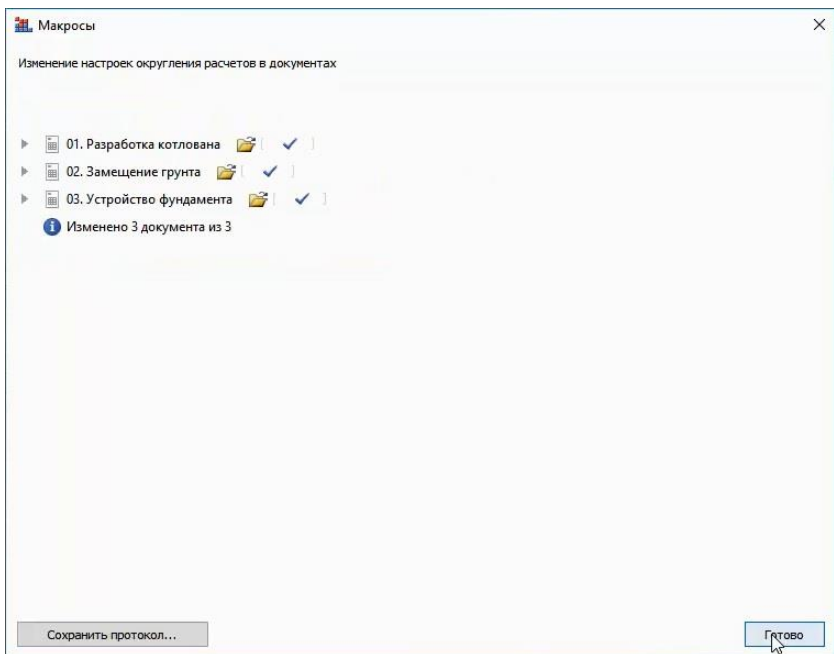

Следующий пример: с целью более правильного определения в сметах размера накладных расходов и сметной прибыли требуется выбрать справочник видов работ для районов Крайнего Севера.

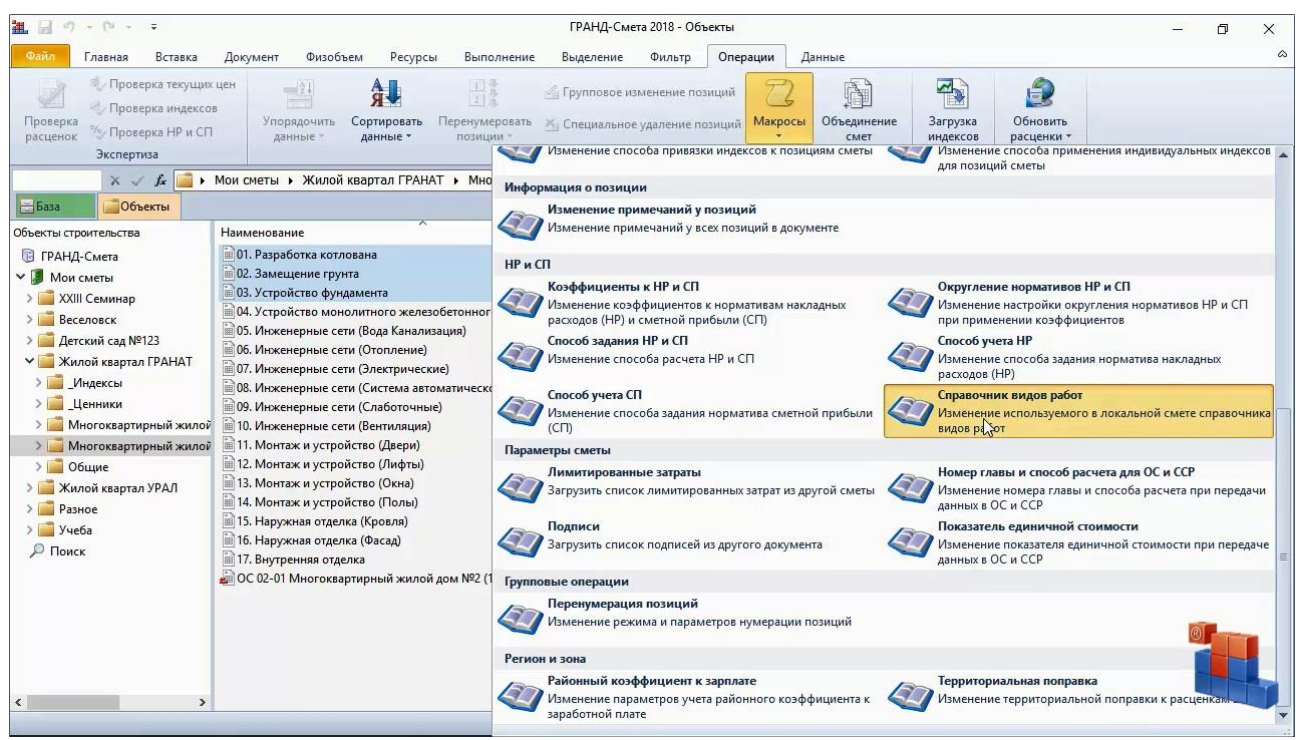

Аналогично, после того как в выпадающем меню кнопки **Макросы** выбран нужный макрос **Справочник видов работ**, на экране появляется окно, где мы делаем необходимые настройки.

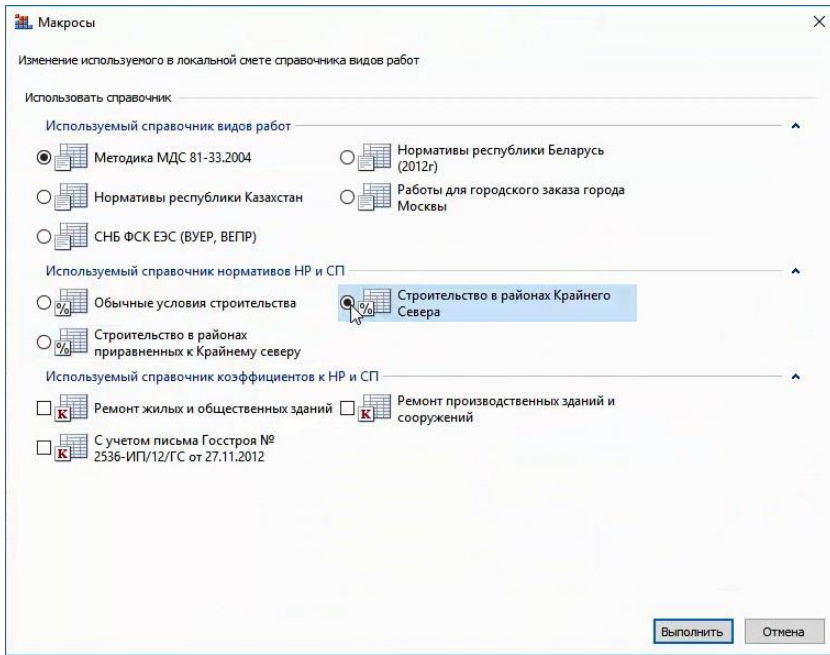

Зато в ситуации, когда сразу в несколько смет требуется загрузить какой-то общий список лимитированных затрат или подписей, мы должны действовать немного по-другому. В этом случае сначала необходимо сформировать нужный набор данных в одной из смет.

Открываем смету, далее в окне с параметрами сметы переходим в раздел **Лимитированные затраты**. И добавляем сюда, например, непредвиденные затраты в размере 2%.

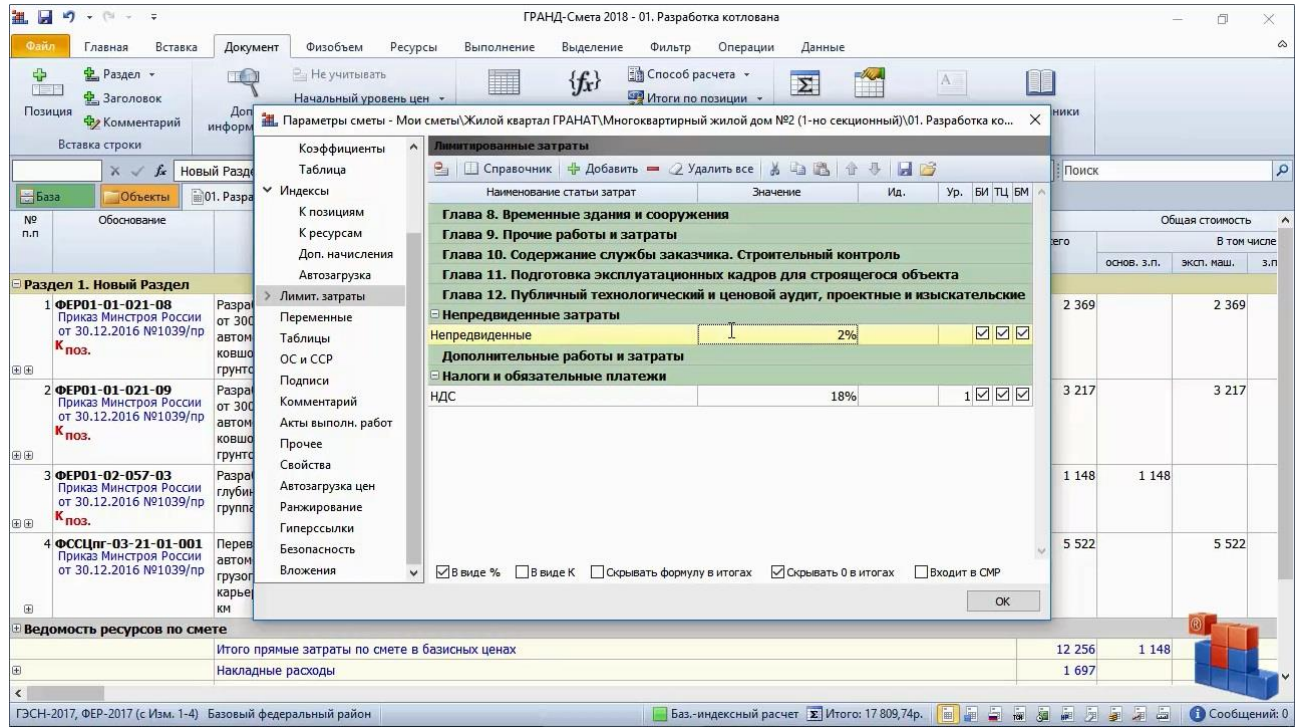

Сохраняем изменения в смете и закрываем её.

Теперь в списке смет выделяем остальные локальные сметы, где должен быть точно такой же набор лимитированных затрат, после чего запускаем макрос **Лимитированные затраты**.

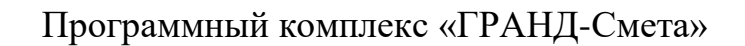

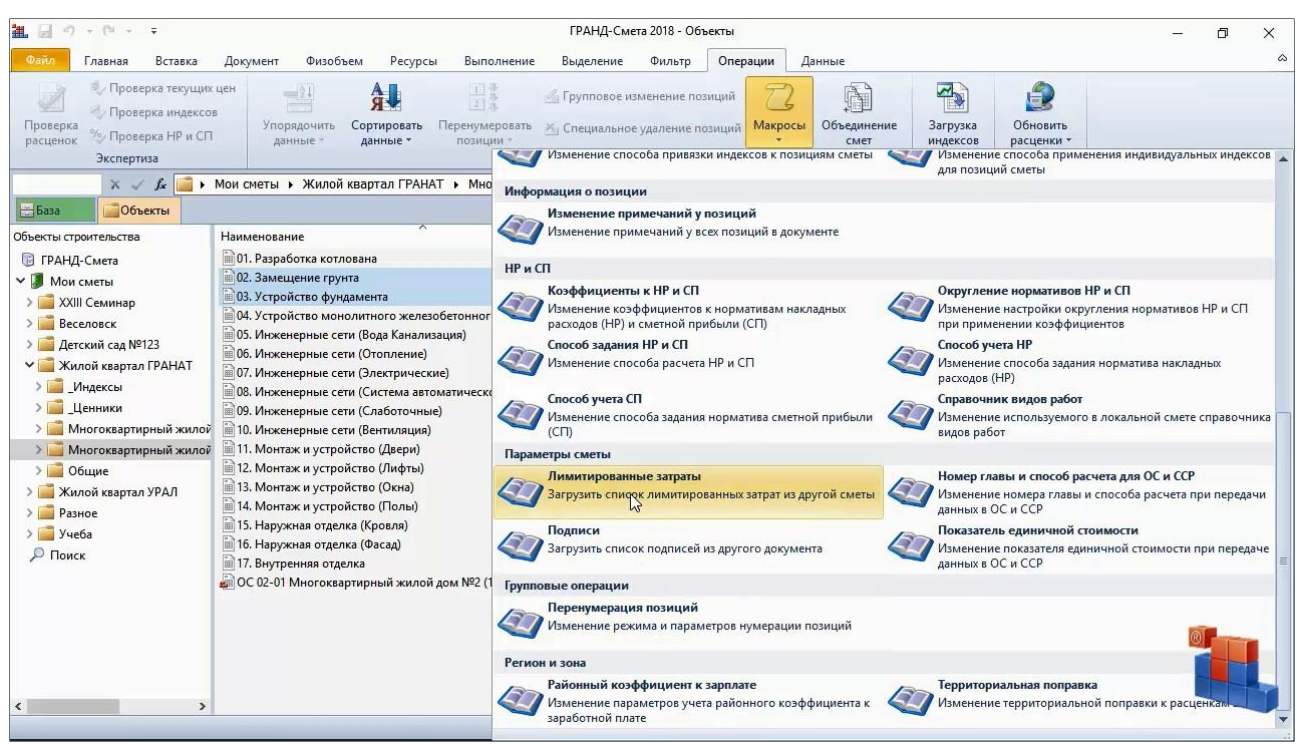

Далее на экране появится окно, где в выпадающем списке мы выбираем, из какой сметы следует загрузить список лимитированных затрат, после чего выполняем это действие.

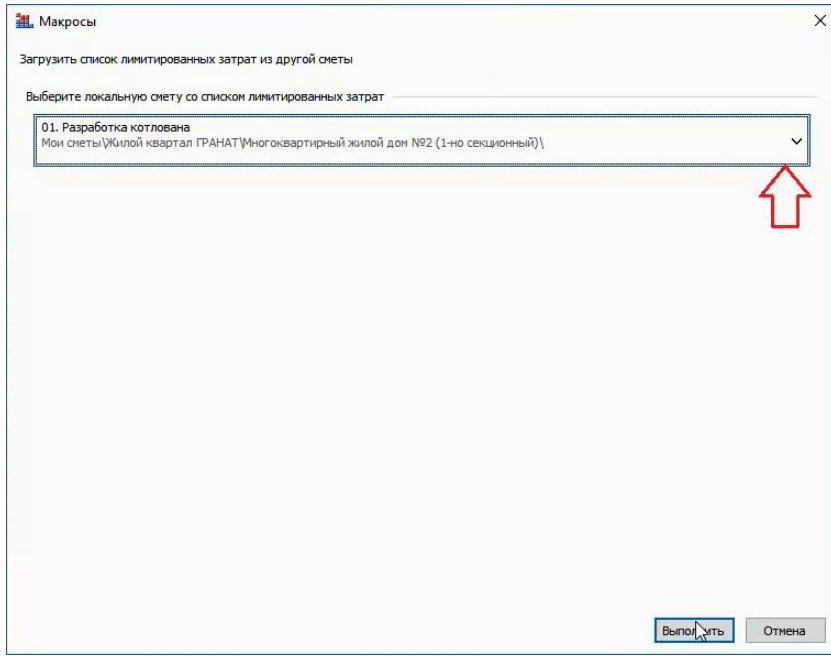

В результате теперь во всех локальных сметах, которые были выделены в списке смет перед запуском макроса, получился одинаковый набор лимитированных затрат.

#### **Как подготовить к печати и вывести на печать сразу все сметы по объекту?** [\(смотреть видео\)](https://www.youtube.com/watch?v=qXcqPIGSE4Y&t=393s)

Особенно удобно использовать возможности макросов перед формированием сметной документации по объекту. Отдельные локальные сметы могли создаваться разными специалистами. Но настройки формирования выходных документов у них должны быть одинаковые.

Во-первых, вспомним, что титульное название объекта строительства можно вводить в свойствах папки. И тогда при создании в этой папке новой локальной сметы в неё автоматически записываются нужные названия объекта и стройки. А ведь возможно, что в эту папку ещё было скопировано несколько смет откудато из другого места, и в этих сметах остались старые титульные данные.

Сейчас перед нами список смет на закладке **Объекты**. Выходим на уровень вверх и открываем свойства этой папки.

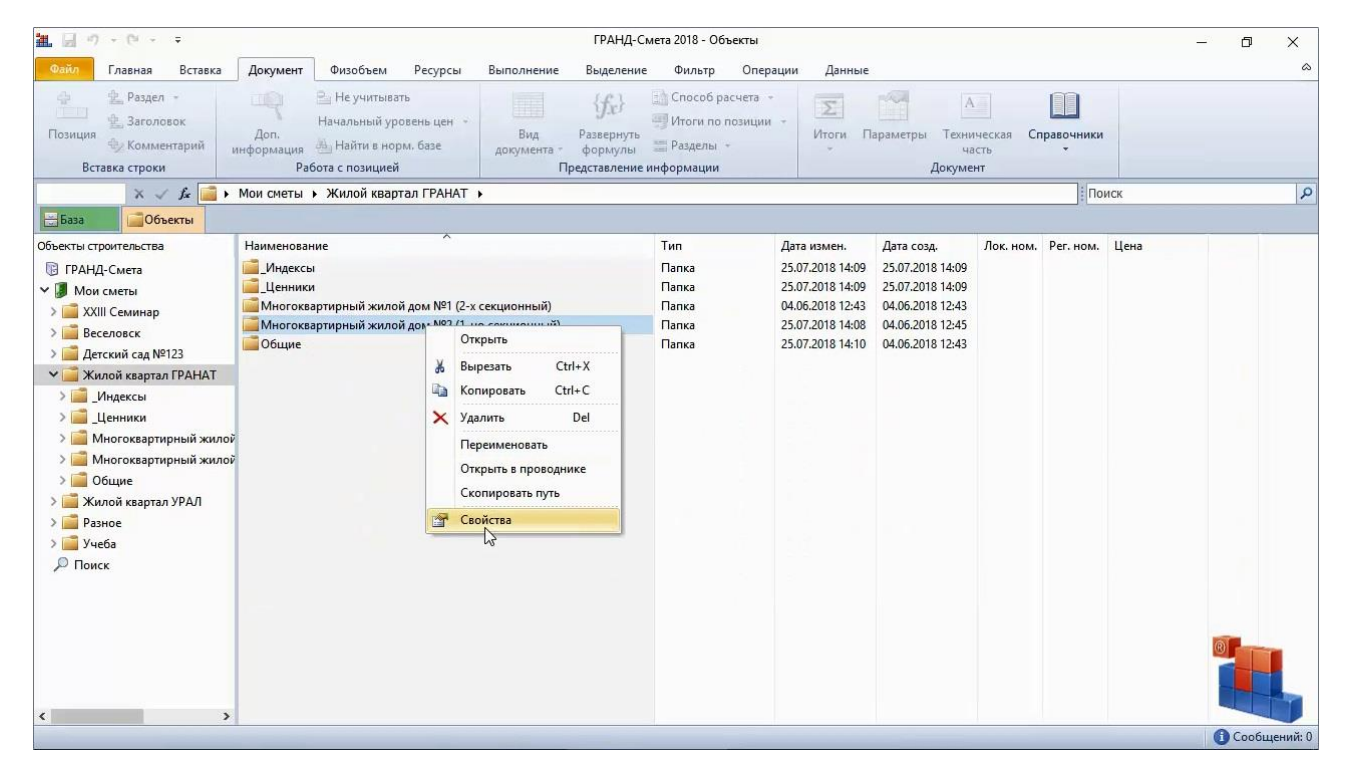

Далее вносим изменения в титульные названия и сохраняем их. В результате титульные названия стройки и объекта заново записываются в параметры всех смет из данной папки.

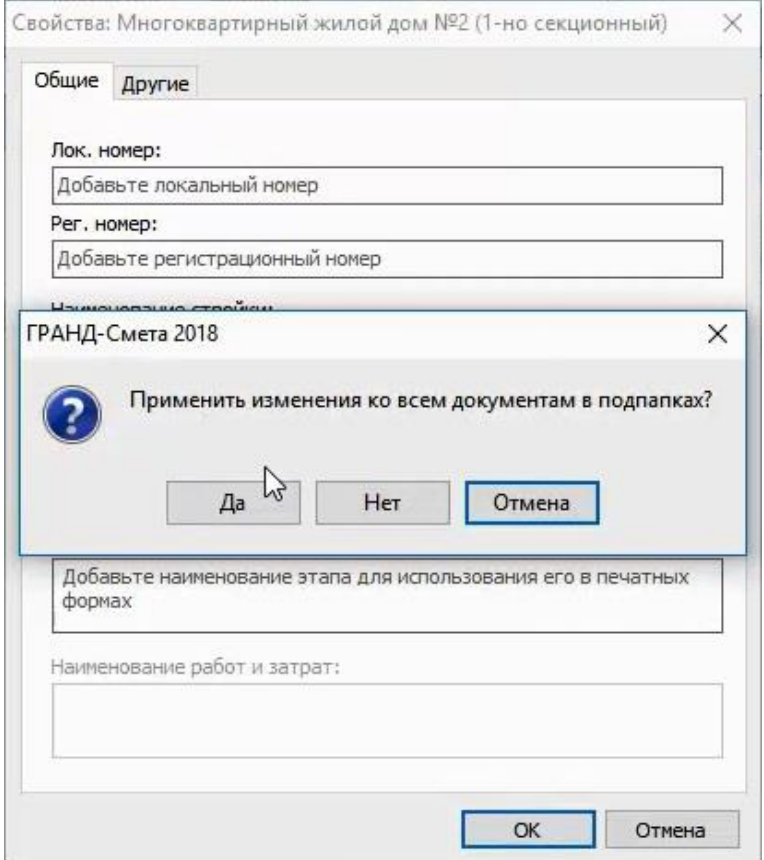

Кроме того, необходимо обеспечить правильную нумерацию позиций во всех сметах. Выделяем сметы и запускаем для них макрос **Перенумерация**, после чего в появившемся на экране окне указываем нужные настройки нумерации позиций и ставим флажок **Выполнить перенумерацию**. Запускаем выполнение операции.

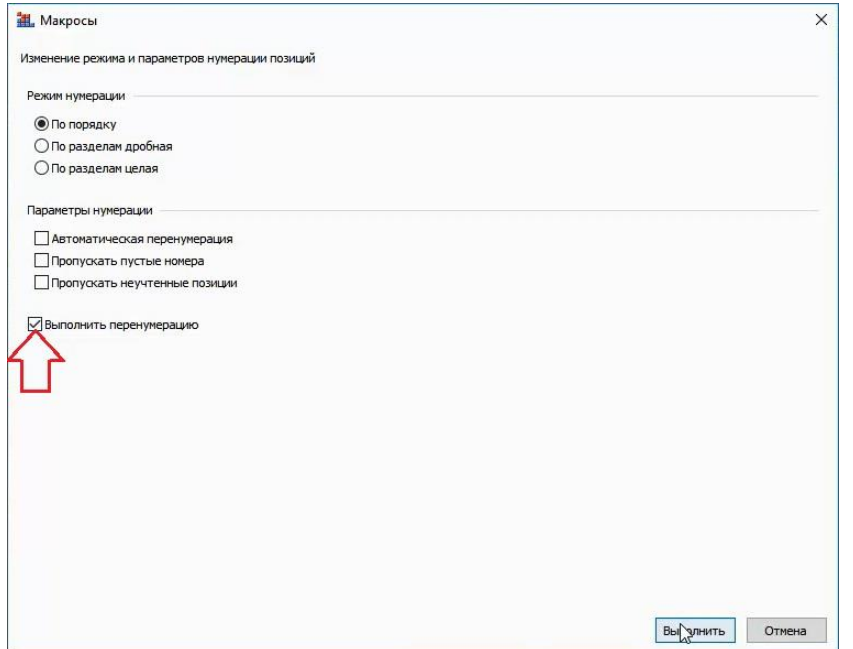

Следующий момент – настройка авторазвёртывания итогов. Здесь тоже у каждого специалиста свои предпочтения. Сметы выделены, запускаем для них макрос **Авторазвертывание итогов**, после чего в появившемся на экране окне указываем нужный уровень итогов во всех сметах. Запускаем выполнение операции.

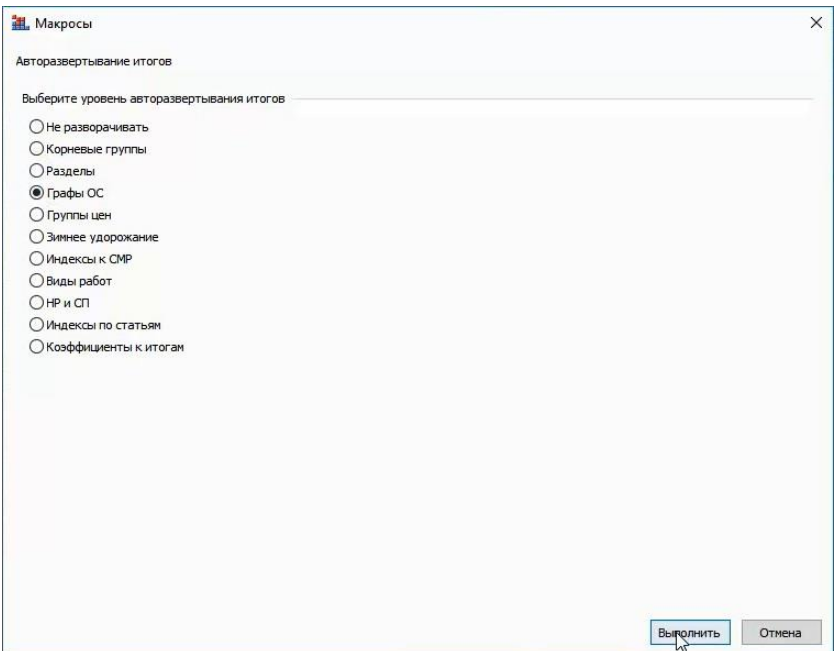

И последний шаг перед формированием комплекта сметной документации по объекту – это подписи в сметах. Аналогично тому, как ранее в группу смет был загружен общий список лимитированных затрат, открываем одну из смет и формируем в ней нужный набор подписей. Сохраняем изменения в этой смете и закрываем её. Далее выделяем остальные сметы, кроме этой, и запускаем для них макрос **Подписи**. Теперь остаётся только выбрать, из какой сметы следует загрузить список подписей, и выполнить это действие.

Итак, мы перенумеровали все сметы, настроили общий вид итогов по умолчанию. Загрузили во все сметы нужные титульные названия и список подписей. На этом всё, можно формировать выходные документы.

Выделяем все сметы, далее открываем на панели инструментов вкладку **Файл**, переходим там в режим **Формы**, после чего выбираем нужный шаблон локальной сметы. Перед тем как запускать вывод формы, ставим флажок **Объединить документы**.

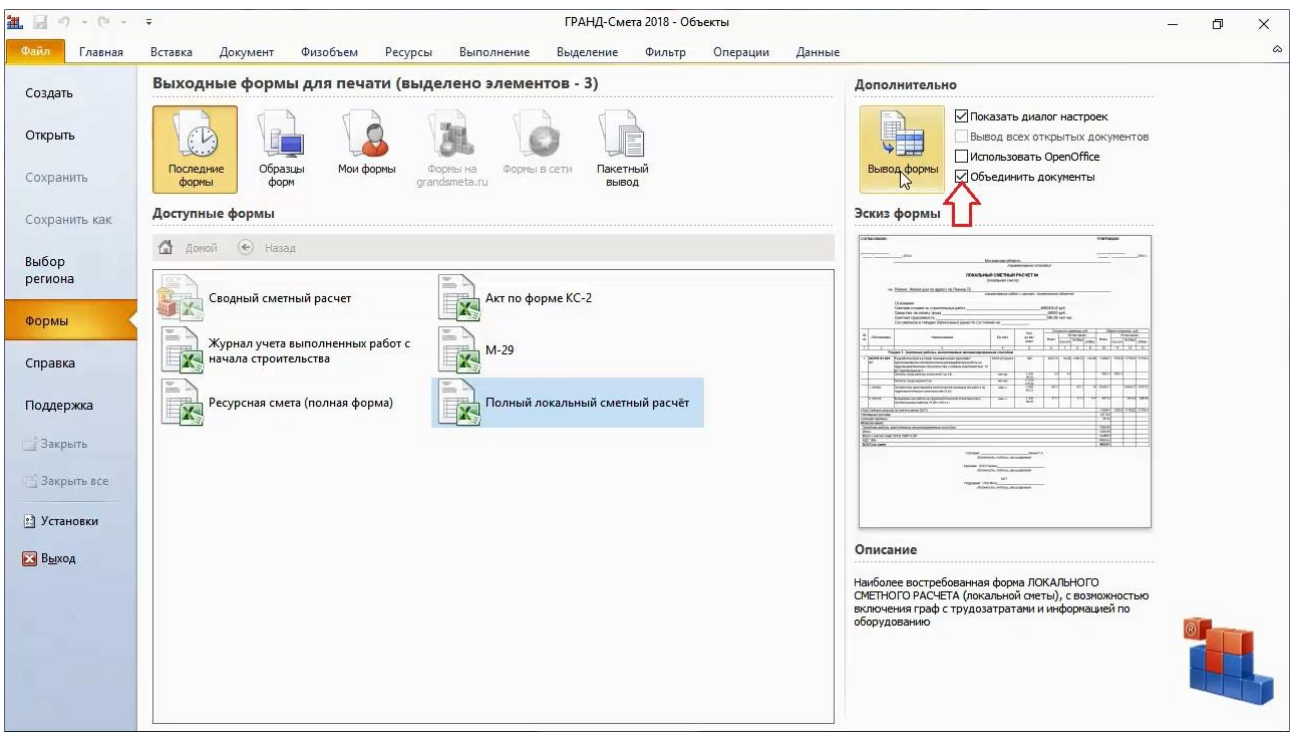

Программный комплекс «ГРАНД-Смета»

Внимательно проверяем настройки выходной формы и далее получаем формы локальных смет по выделенным документам. Включённая опция **Объединить документы** приводит к тому, что при выводе сформированного документа во внешний табличный редактор (например, в *MS Excel*) каждая исходная смета будет сформирована на отдельном листе-вкладке.

## **Как объединить несколько смет в одну?**

## [\(смотреть видео\)](https://www.youtube.com/watch?v=qXcqPIGSE4Y&t=578s)

Рассмотрим ещё одну возможность программы «ГРАНД-Смета» при работе с несколькими сметами. Это объединение смет.

В программе «ГРАНД-Смета» реализовано два способа, как можно объединить несколько смет в одну. Первый способ – это когда сметы последовательно добавляются друг за другом в новый документ, разделы следующей сметы добавляются после предыдущей. Второй способ – это когда при объединении смет суммируются физобъёмы одинаковых позиций.

Для выполнения данной операции необходимо сначала выделить на закладке **Объекты** нужные локальные сметы, которые требуется объединить в один сметный расчёт. Далее следует нажать кнопку **Объединение смет** на панели инструментов на вкладке **Операции**.

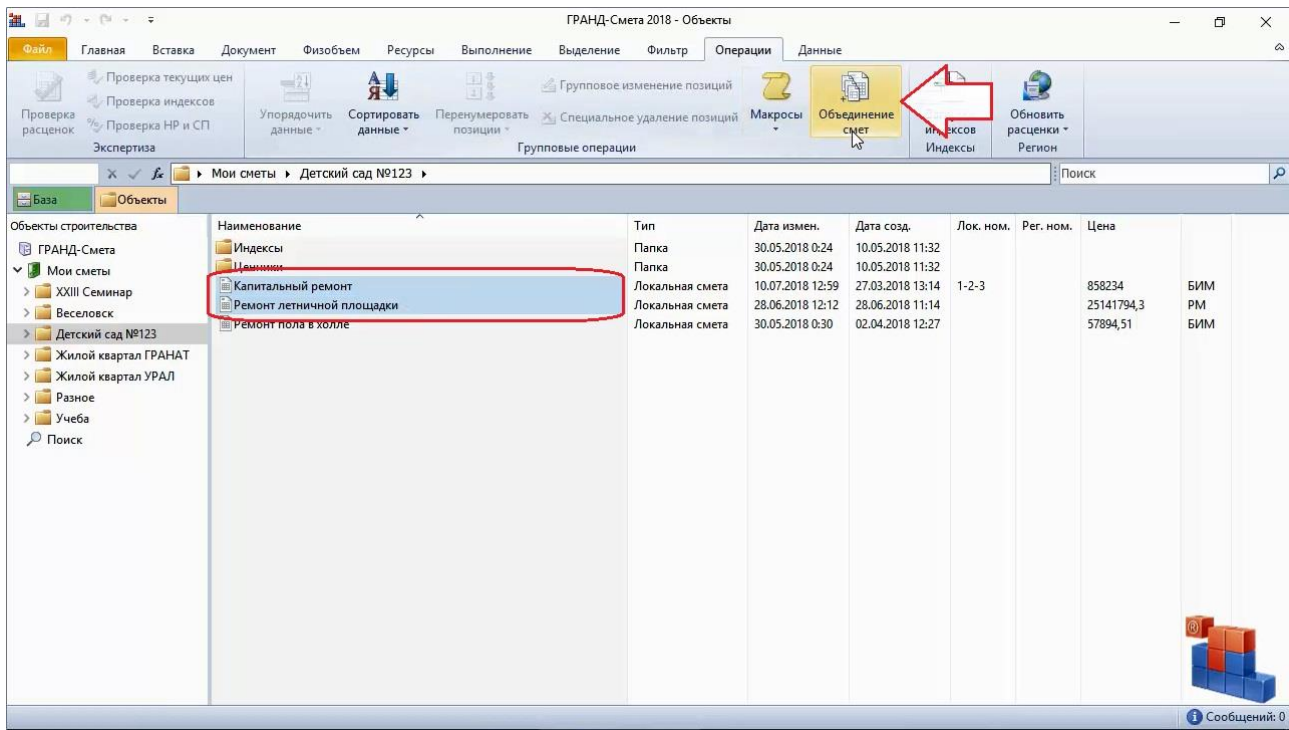

После нажатия кнопки запускается *Мастер объединения смет*.

На первом шаге осуществляется выбор смет для объединения. В окне сразу показываются те сметы, которые были выделены в момент нажатия кнопки **Объединение смет**. Можно добавить сюда ещё какие-то сметы, перетаскивая их с нажатой левой кнопкой мыши – причём перетаскивать сметы можно не только из окна программы «ГРАНД-Смета», но и из проводника *Windows*. Лишние сметы можно убрать из списка для объединения, если щелчком правой кнопки мыши вызвать контекстное меню и выбрать там команду **Убрать выделенные**.

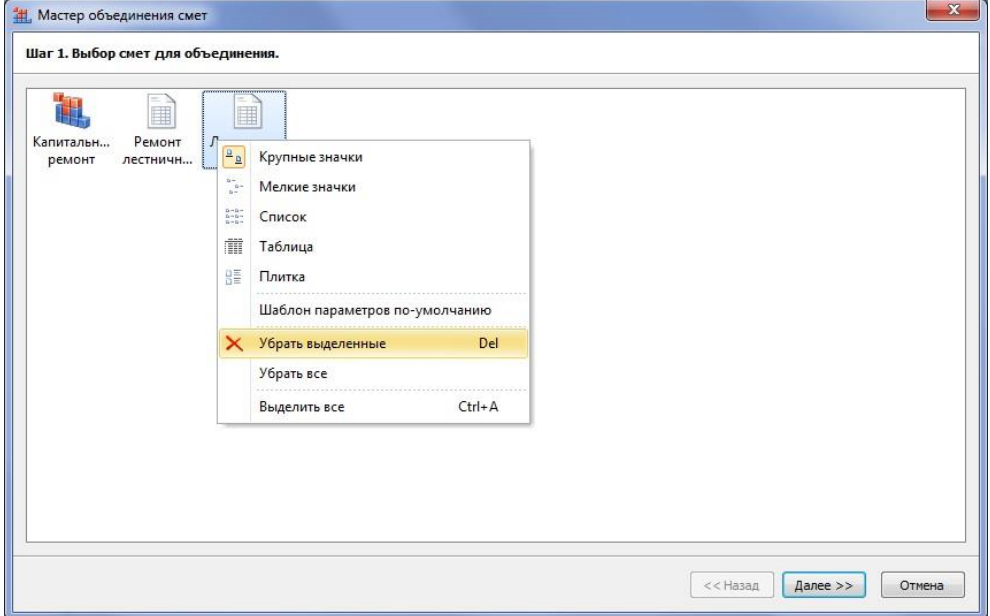

Обратите внимание, что одна из смет в списке для объединения выделена значком «ГРАНД» – обычно это первая смета в списке. Таким значком выделяется смета, из которой берутся настройки расчёта для объединённой сметы. Если требуется, чтобы эти настройки были взяты из другой сметы, необходимо щелчком правой кнопки мыши на ней вызвать контекстное меню и выбрать там команду **Шаблон параметров по умолчанию**.

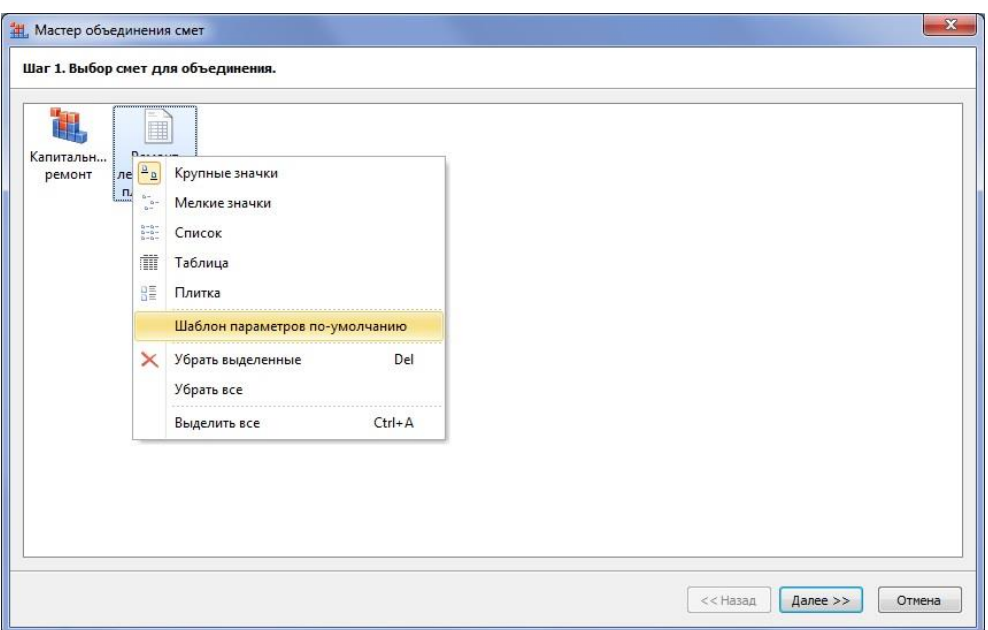

После нажатия кнопки **Далее** на втором шаге выбранные сметы проверяются на возможность их объединения.

Далее на третьем шаге необходимо указать параметры объединения смет. Прежде всего, выбираем способ объединения смет – **Добавлять позиции** или **Объединять позиции**. Для добавления смет друг за другом никаких особых настроек делать больше не требуется. А для варианта с объединением одинаковых позиций мы должны указать программе, какие позиции считать одинаковыми. Для расценок и ресурсов из нормативной базы достаточно сравнивать только обоснования позиций. А если в смете есть, например, ресурсы с одинаковым обоснованием **Цена поставщика**? Вы хотите, чтобы все ваши окна, гвозди и станки после объединения смет оказались в одной строке? Если нет, то поставьте флажки для дополнительных полей, которые должны учитываться при сравнении позиций.

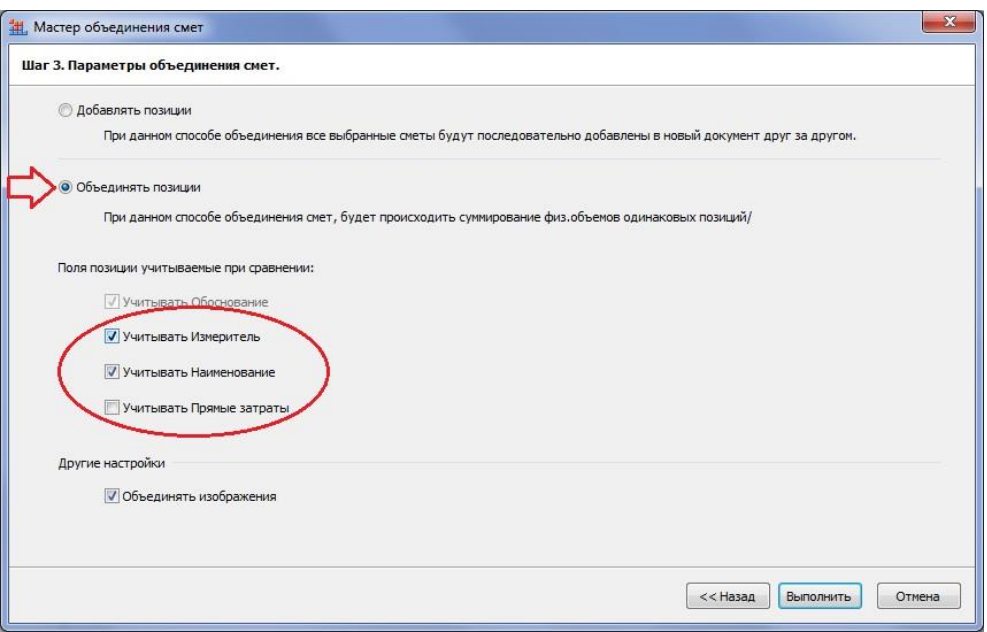

После нажатия кнопки **Выполнить** начинается процесс объединения смет, в результате чего будет создан новый документ в соответствии с заданными параметрами.

Просматривая на экране объединённую смету, следует особенно внимательно проверить заданные в ней параметры расчета, а в завершение работы сохранить документ под нужным именем.